## Online Tutoringsysteem - Handleiding voor tutoren

## Aanmelding als tutor

Via<https://student.vub.be/studiebegeleiding#tutoring> kunnen studenten zich aanmelden om tutor te worden:

Vooraleer je van start gaat, dien je eerst een account te maken.

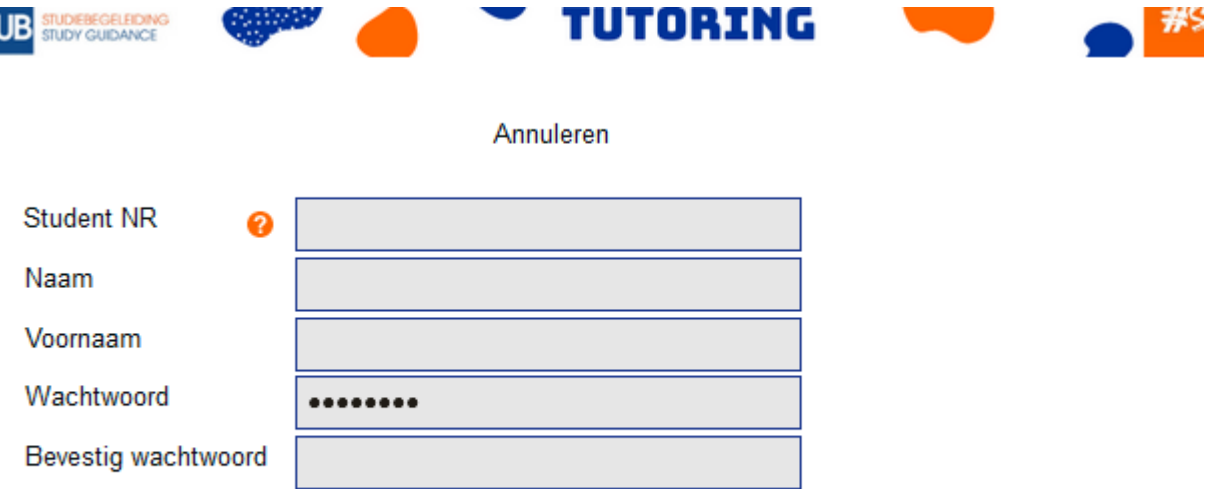

Vul je student ID nummer in samen met je naam en voornaam en kies een wachtwoord. Bevestig het gekozen wachtwoord.

Maak de keuze of je je wilt aanmelden als TUTOR of TUTEE:

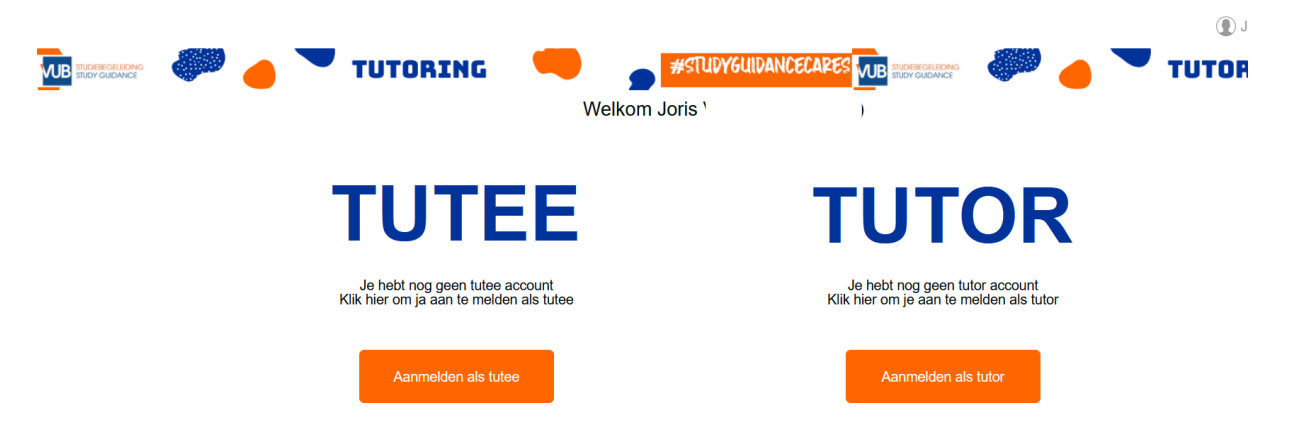

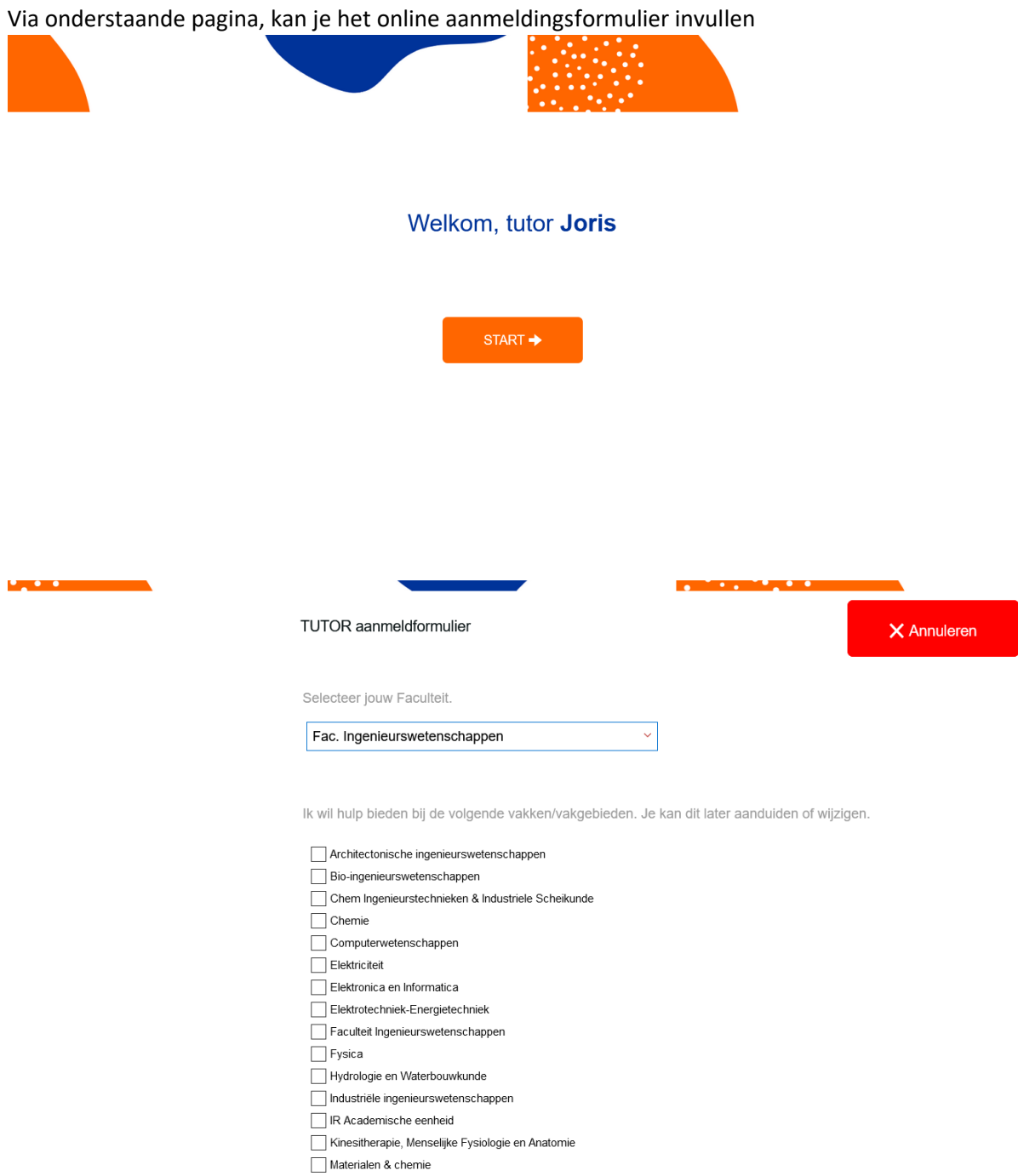

Ik wil hulp bieden bij de volgende skills. Je kan dit later aanduiden of wijziger

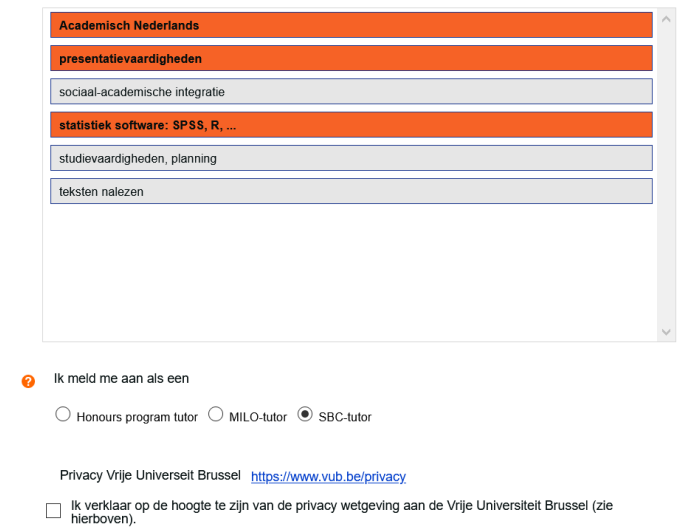

Stap 1: De student selecteert zijn/haar **faculteit**

Stap 2: Kandidaat tutoren vinken de **vakgebieden** aan waar ze hulp voor kunnen geven. Tijdens het intakegesprek met een SBC-medewerker wordt verder gespecifieerd voor welke vakken precies. Ben je nog niet zeker voor welke vakgebieden je kan helpen, dan hoef je dit nog niet in te vullen.

Stap 3: Je kan, indien gewenst, ook aanduiden voor welke skills je bijles kan geven.

Stap 4: je moet nog aanduiden welke soort tutor je bent. De optie Milo en Honours Program tutoren kunnen enkel gekozen worden na selectie opleiding (MILO = stage / Honours program = onderdeel van het programma). Enkel SBC tutoren krijgen een vergoeding voor de bijlessen (max. 15 euro/uur).

Stap 5: vink 'verklaring privacy wetgeving VUB' aan

Je komt nu op je online profiel terecht. Vooraleer je effectief aan de slag kunt als tutor, dien je eerst nog een intake gesprek in te boeken met een SBC-medewerker. De afsprakenlink zal op het scherm verschijnen.

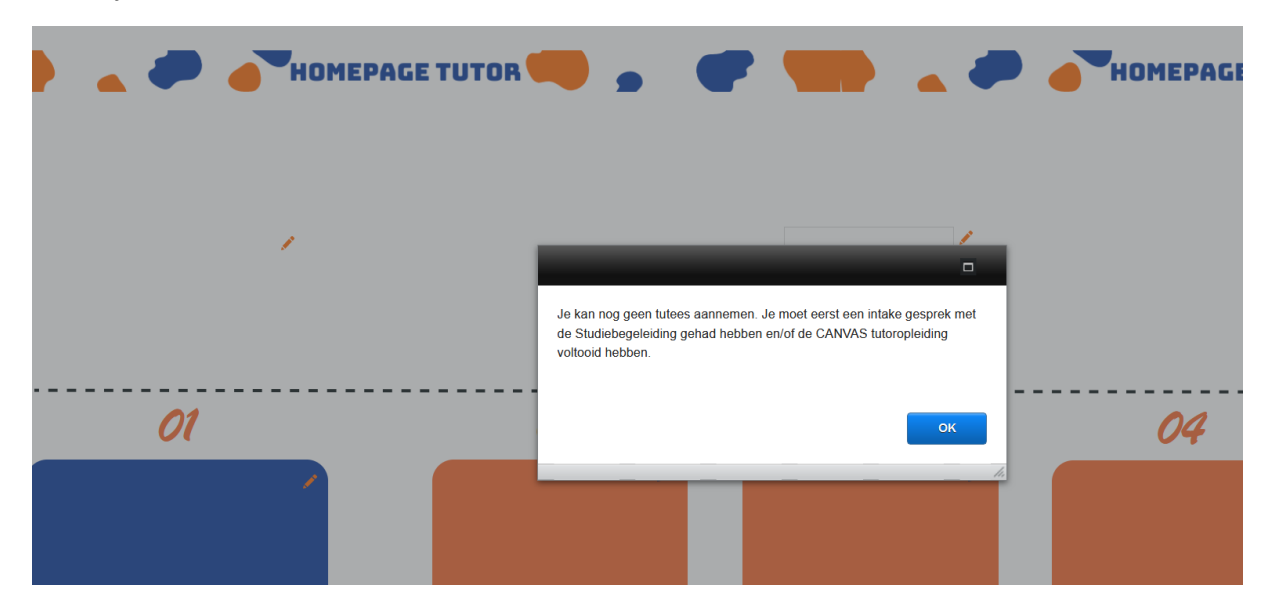

Na het intake gesprek zal je toegang krijgen tot je profiel en zullen ook de vakken waarvoor jij bijles kan geven in het dossier vermeld staan:

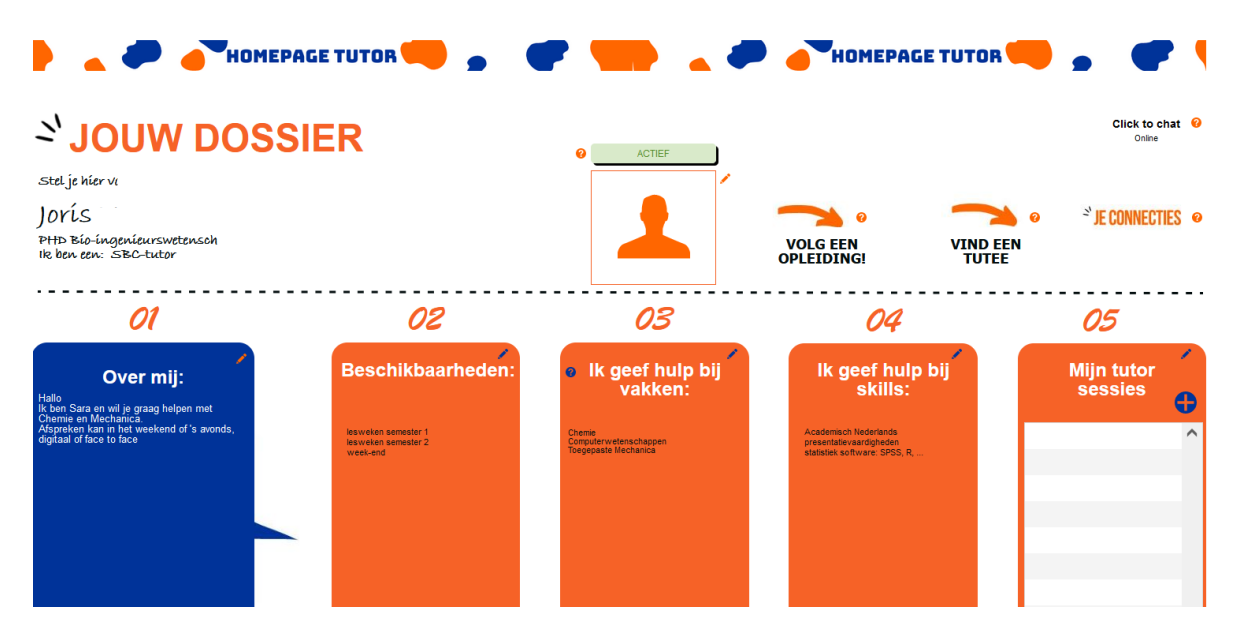

Door op de knop 'VOLG EEN OPLEIDING' te klikken, krijg je de keuze om naar een fysieke tutoring opleiding te gaan of kan je opteren om onze Tutoring Canvas cursus te doorlopen.

.

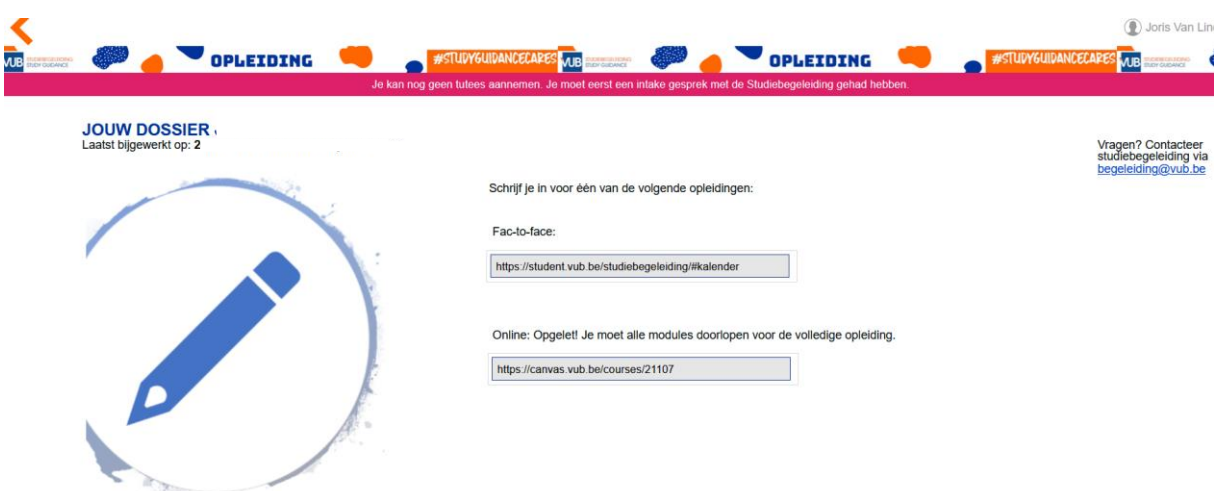

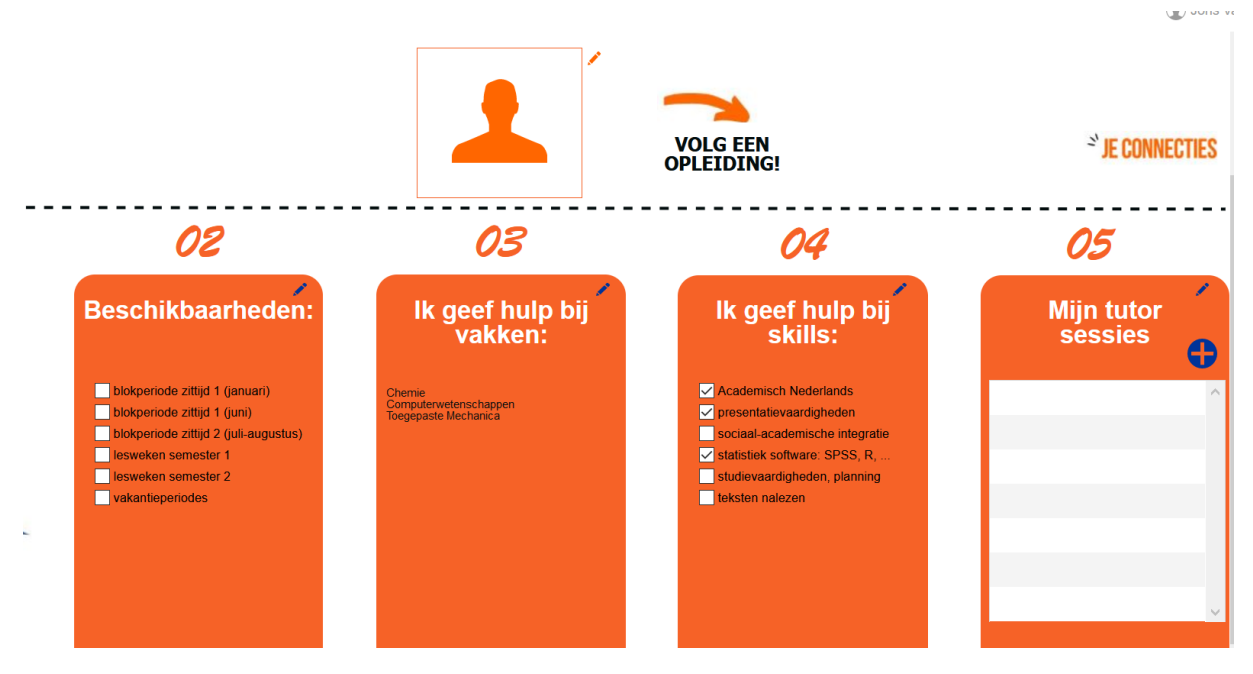

Na het volgen van de opleiding, ben je bijna klaar om tutees te helpen. Het enige wat je nog moet doen is je profiel vervolledigen:

Zo is er de mogelijkheid om, indien gewenst een profielfoto in te voeren. Mogelijke tutees krijgen dit in hun profiel te zien.

Via **Beschikbaarheden** laat je de tutees weten wanneer je precies bijles kan geven.

Je kan ook in de '**OVER MIJ'** kolom informatie geven over jezelf voor tutees. Alles wat je hier noteert zal ook te zien zijn voor potentiele tutees. Maak deze informatie dus zo duidelijk mogelijk!

**Ik geef hulp bij vakken**: deze kolom geeft een overzicht van alle vakken waar jij bijles in kan geven. Deze vakken werden ingevoerd tijdens het intakegesprek met een SBC-medewerker. Wens je hier een aanpassing door te voeren? Dan klik je op het 'potloodje' in de rechterbovenhoek. De SBCmedewerker wordt dan op de hoogte gesteld van deze wijziging en gaat na of deze kan toegevoegd of geschrapt worden.

**Ik geef hulp bij Skills**: deze kolom geeft een overzicht van alle vaardigheden waar jij bijles in kan geven. Deze skills werd ingevoerd tijdens je aanmelding. Wens je hier een aanpassing door te voeren? Dan klik je op het 'potloodje' in de rechterbovenhoek.

**Mijn tutor sessies**: Van zodra er een tutor – tutee samenwerking is, kan je hier je sessies toevoegen. Wens je in een later stadium een tutor certificaat aan te vragen? Dan is het van belang min. 10 tutor sessies achter de rug te hebben.

Is jouw profiel volledig? Zet je op ACTIEF en je kan op zoek naar een geschikte tutee! Klik op de knop '**Vind een tutee'** en start de zoektocht.

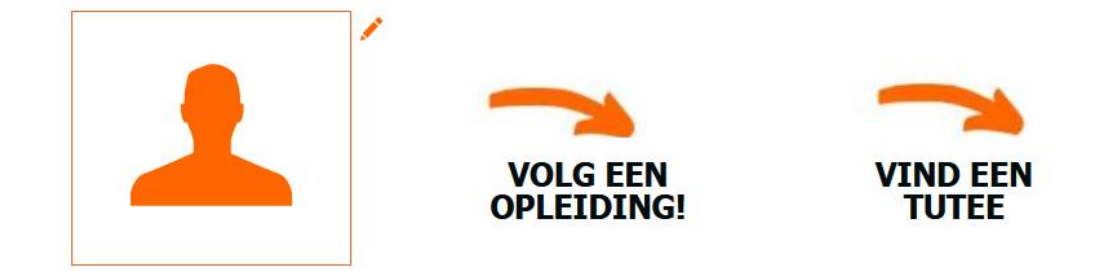

Je komt op de volgende pagina terecht:

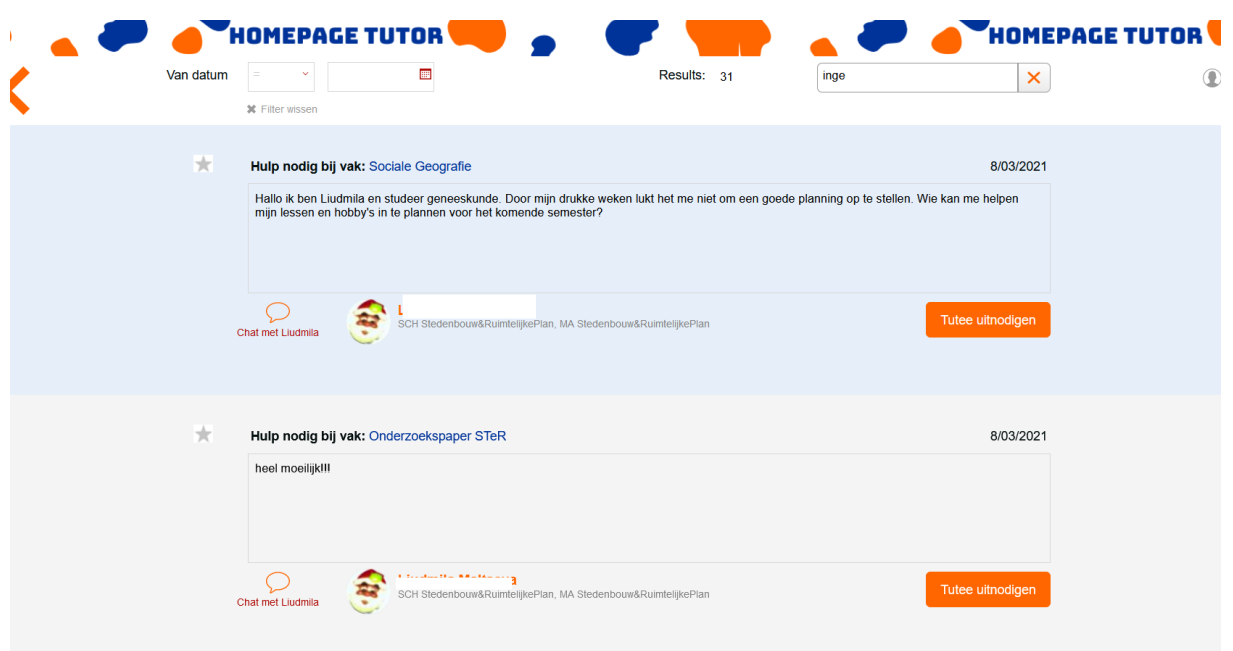

Je ziet hier een overzicht staan van alle tutees die hulp vragen voor bepaalde vakken/vaardigheden. In het zoekscherm rechtsboven kan je verder specifiëren op vak. Heb je nog vragen voor de tutee rond inhoud/beschikbaarheid/etc,…dan kan je deze vragen stellen via de chatfunctie.

**Omgekeerd zullen tutees alle tutoren te zien krijgen. Het zou dus best kunnen dat er sommige tutees ook via de chat contact opnemen met jou. Hier zal je via mail een verwittiging van krijgen. Je kan dit chatbericht ook zien verschijnen in je profiel.** 

Ben je geïnteresseerd om een bepaalde tutee te helpen maar ben je nog niet zeker? Dan kan je je potentiële tutee aanduiden door op het sterretje te klikken (volgen). De tutee krijgt eveneens melding dat jij in hem of haar interesse vertoont om bijles te geven.

Heb je besloten tutor sessies met een bepaalde tutee op te starten? Dan nodig je de tutee uit via de knop 'Tutee uitnodigen'. Na akkoord van de tutee kan de samenwerking van start gaan!

**! Jij bent het als tutor die de mogelijkheid heeft om een tutee te selecteren. Tutees kunnen wel contact met tutoren opnemen via de chat, maar een definitieve selectie gebeurd door de tutor zelf. Op die manier kan er sowieso rekening gehouden worden met je beschikbaarheden.** 

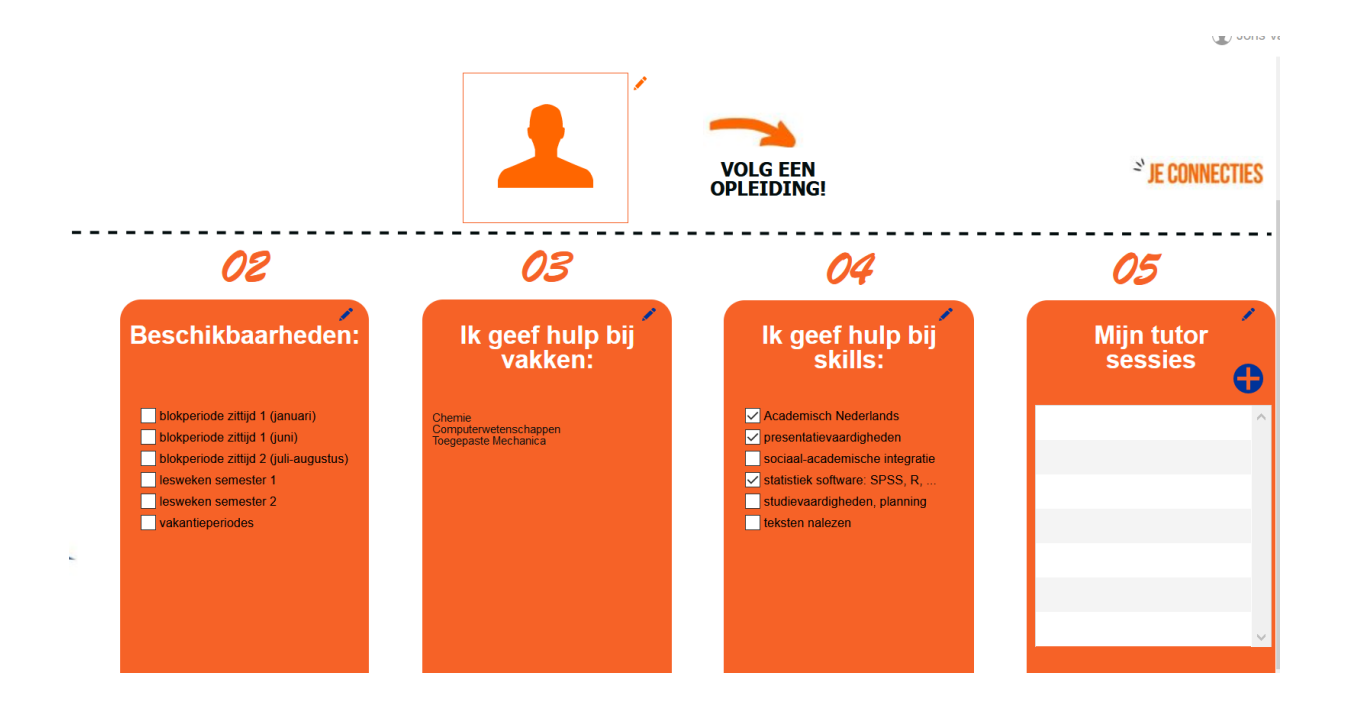

Vergeet je tutor sessies niet in te geven in kolom 5 'Mijn tutor-sessies'. Dit is ook van belang indien je later een certificaat wenst aan te vragen.

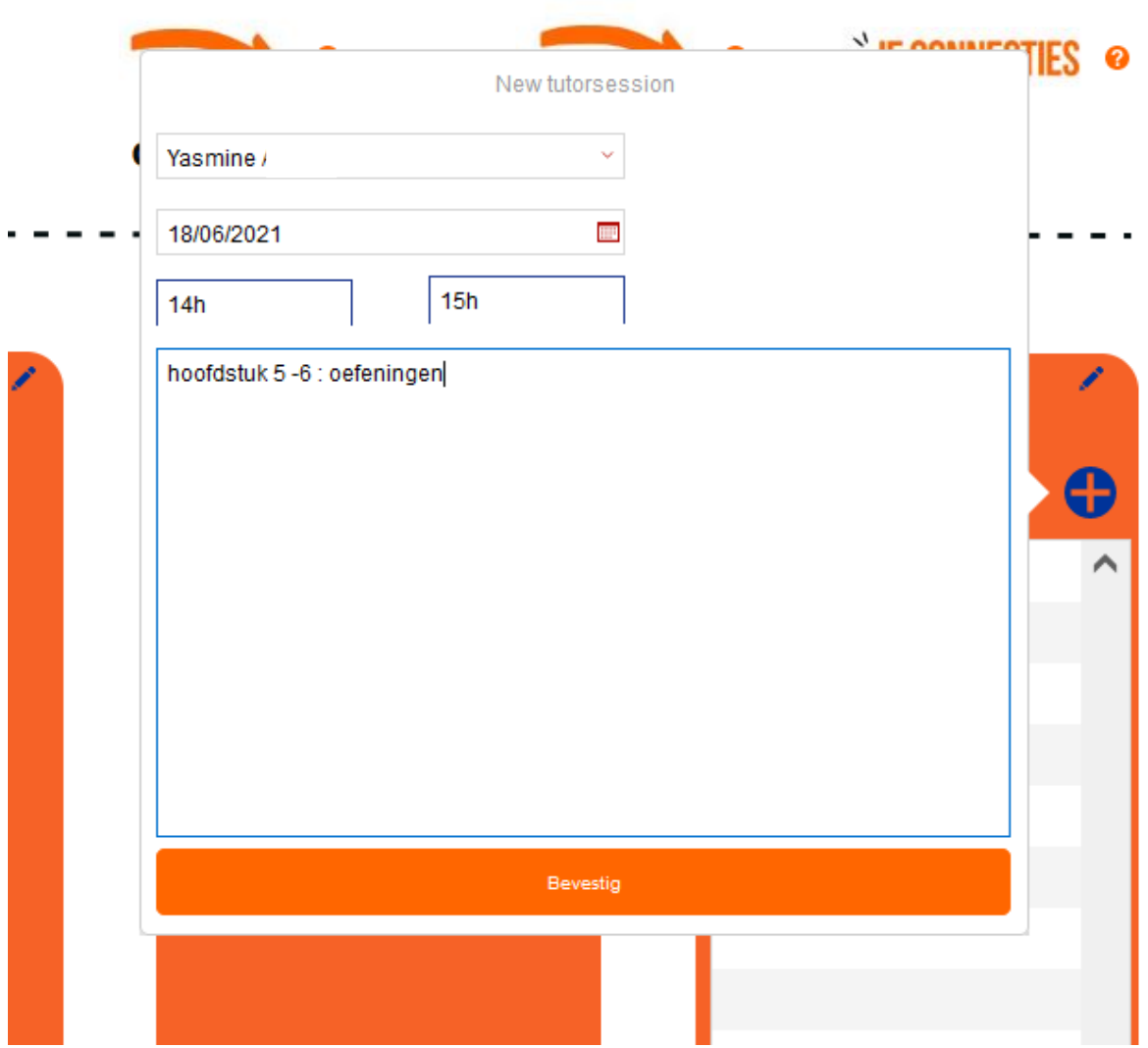

Na de sessie, krijgen zowel jij als je tutee een uitnodiging om een evaluatie in te vullen. Na 10 sessies verschijnt er ook een tab om een certificaat aan te vragen.

Wens je de tutor-sessies om een bepaalde reden stop te zetten? Dan kan je dit doen via de tab 'Je Connecties'

Heb je nog algemene vragen rond het systeem of de tutor sessies? Ook in dit vernieuwde systeem blijven we voor jou stand-by! Aarzel niet om ons te contacteren vi[a begeleiding@vub.be](mailto:begeleiding@vub.be)

Alvast bedankt voor jullie waardevolle bijdrage als tutor!

ø